# **5G Toolbox™** User's Guide

# MATLAB®

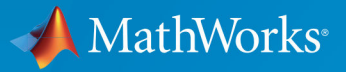

 $^{\circledR}$ 

**R**2018**b**

#### **How to Contact MathWorks**

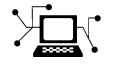

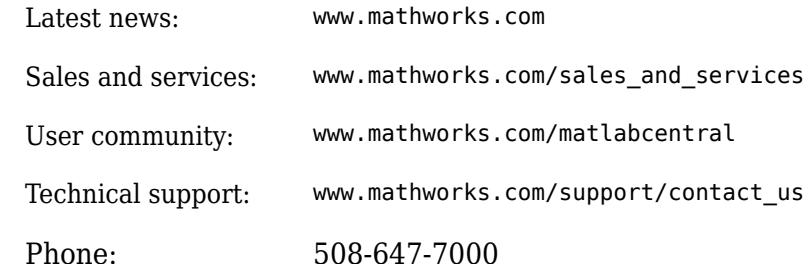

 $\mathbf{\infty}$  The MathWorks, Inc. 3 Apple Hill Drive Natick, MA 01760-2098

*5G Toolbox™ User Guide*

© COPYRIGHT 2018 by The MathWorks, Inc.

The software described in this document is furnished under a license agreement. The software may be used or copied only under the terms of the license agreement. No part of this manual may be photocopied or reproduced in any form without prior written consent from The MathWorks, Inc.

FEDERAL ACQUISITION: This provision applies to all acquisitions of the Program and Documentation by, for, or through the federal government of the United States. By accepting delivery of the Program or Documentation, the government hereby agrees that this software or documentation qualifies as commercial computer software or commercial computer software documentation as such terms are used or defined in FAR 12.212, DFARS Part 227.72, and DFARS 252.227-7014. Accordingly, the terms and conditions of this Agreement and only those rights specified in this Agreement, shall pertain to and govern the use, modification, reproduction, release, performance, display, and disclosure of the Program and Documentation by the federal government (or other entity acquiring for or through the federal government) and shall supersede any conflicting contractual terms or conditions. If this License fails to meet the government's needs or is inconsistent in any respect with federal procurement law, the government agrees to return the Program and Documentation, unused, to The MathWorks, Inc.

#### **Trademarks**

MATLAB and Simulink are registered trademarks of The MathWorks, Inc. See [www.mathworks.com/trademarks](https://www.mathworks.com/trademarks) for a list of additional trademarks. Other product or brand names may be trademarks or registered trademarks of their respective holders.

#### **Patents**

MathWorks products are protected by one or more U.S. patents. Please see [www.mathworks.com/patents](https://www.mathworks.com/patents) for more information.

#### **Revision History**

September 2018 Online only New for Version 1.0 (Release 2018b)

# **Contents**

#### **[End-To-End Simulation](#page-4-0)**

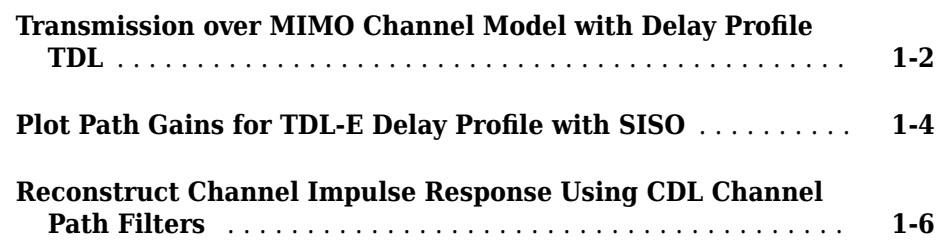

#### **[Signal Reception](#page-12-0)**

## **[2](#page-12-0)**

**[1](#page-4-0)**

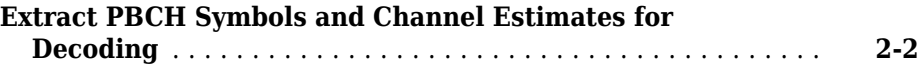

#### **[Code Generation and Deployment](#page-18-0)**

## **[3](#page-18-0)**

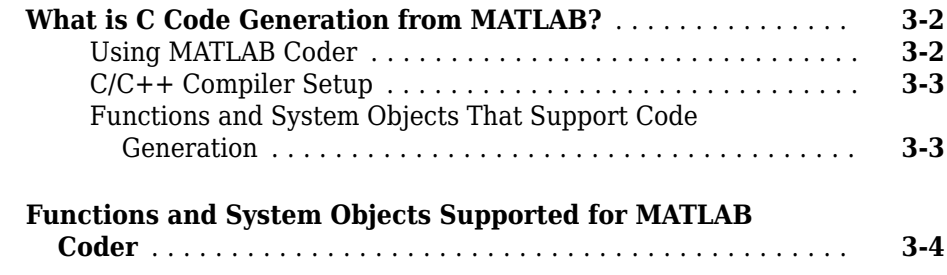

## <span id="page-4-0"></span>**End-To-End Simulation**

**1**

#### <span id="page-5-0"></span>**Transmission over MIMO Channel Model with Delay Profile TDL**

Display waveform spectrum received through a Tapped Delay Line (TDL) multi-input/ multi-output (MIMO) channel model from TR 38.901 Section 7.7.2 using an nrTDLChannel System object.

Define the channel configuration structure using an nrTDLChannel System object. Use delay profile TDL-C from TR 38.901 Section 7.7.2, a delay spread of 300 ns, and UT velocity of 30 km/h:

```
v = 30.0; % UT velocity in km/h
fc = 4e9; \frac{1}{2} \frac{1}{2} \frac{1}{2} \frac{1}{2} \frac{1}{2} \frac{1}{2} \frac{1}{2} \frac{1}{2} \frac{1}{2} \frac{1}{2} \frac{1}{2} \frac{1}{2} \frac{1}{2} \frac{1}{2} \frac{1}{2} \frac{1}{2} \frac{1}{2} \frac{1}{2} \frac{1}{2} \frac{1}{2} \frac{1}{2} \c = physconst('lightspeed'); % speed of light in m/s
fd = (v*1000/3600)/c*fc; % UT max Doppler frequency in Hz
tdl = nrTDLChannel;
tdl.DelayProfile = 'TDL-C';
tdl.DelaySpread = 300e-9;
tdl.MaximumDopplerShift = fd;
```
Create a random waveform of 1 subframe duration with 1 antenna.

SR = 30.72e6;  $T = SR * 1e-3$ : tdl.SampleRate = SR;  $tdlinfo = info(tdl);$ Nt = tdlinfo.NumTransmitAntennas;

 $txWaveform = complex(randn(T,Nt),randn(T,Nt));$ 

Transmit the input waveform through the channel.

rxWaveform = tdl(txWaveform);

Plot the received waveform spectrum.

```
analyzer = dsp.SpectrumAnalyzer('SampleRate',tdl.SampleRate);
analyzer.Title = ['Received Signal Spectrum ' tdl.DelayProfile];
analyzer(rxWaveform);
```
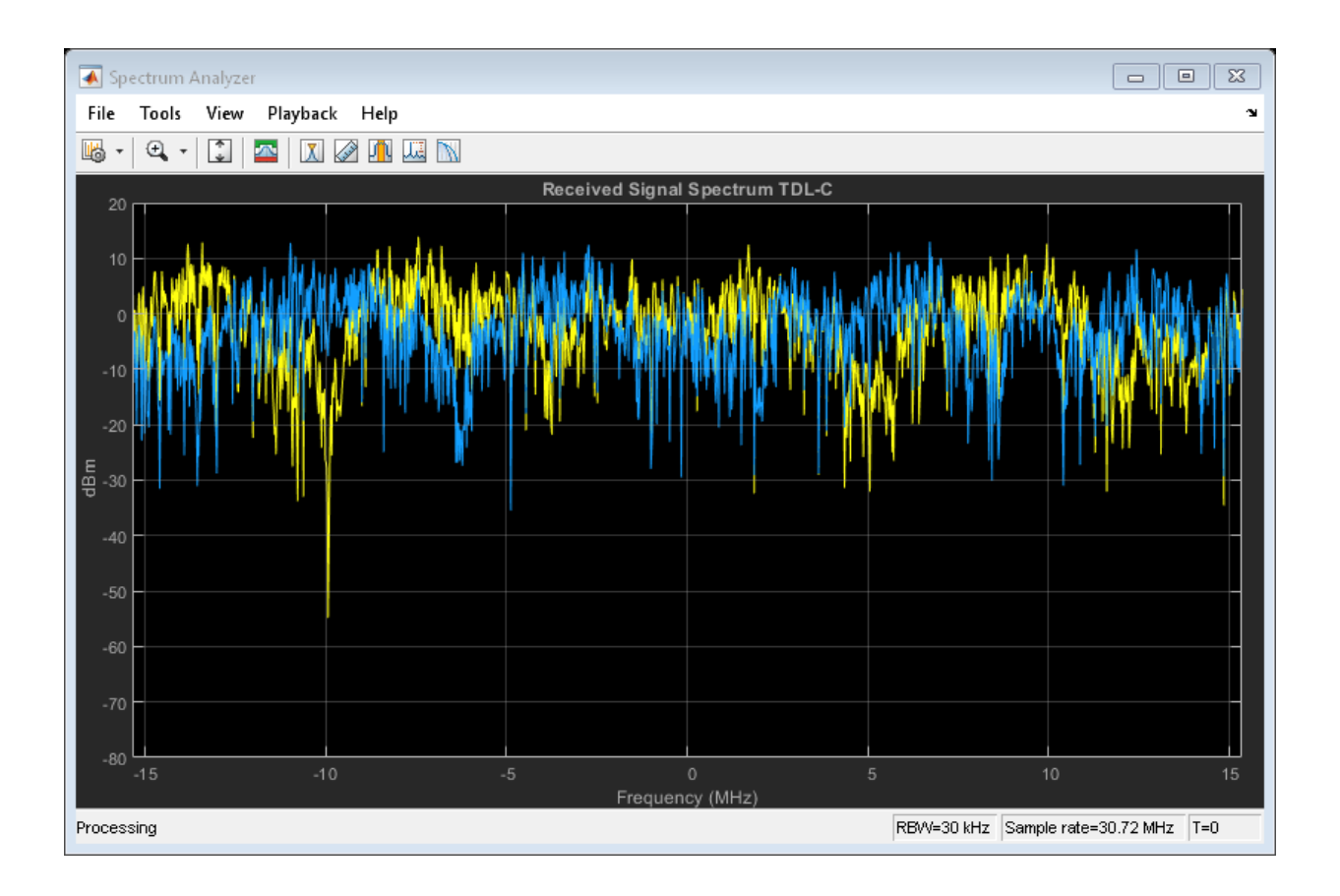

#### **See Also**

**System Objects** nrTDLChannel

#### <span id="page-7-0"></span>**Plot Path Gains for TDL-E Delay Profile with SISO**

Plot the path gains of a Tapped Delay Line (TDL) single-input/single-output (SISO) channel using an nrTDLChannel System object.

Configure a channel with delay profile TDL-E from TR 38.901 Section 7.7.2. Set the maximum Doppler shift to 70 Hz and enable path gain output

```
tdl = nrTDLChannel;
tdl.SampleRate = 500e3;
tdl.MaximumDopplerShift = 70;
tdl.DelayProfile = 'TDL-E';
```
Configure transmit and receive antenna arrays for SISO operation.

tdl.NumTransmitAntennas = 1; tdl.NumReceiveAntennas = 1;

Create a dummy input signal. The length of the input determines the time samples of the generated path gain.

```
in = zeros(1000,tdl.NumTransmitAntennas);
```
To generate the path gains, call the channel on the input. Plot the results.

```
[-, pathGains] = tdl(in);
mesh(10*log10(abs(pathGains)));
view(26,17); xlabel('Channel Path');
ylabel('Sample (time)'); zlabel('Magnitude (dB)');
```
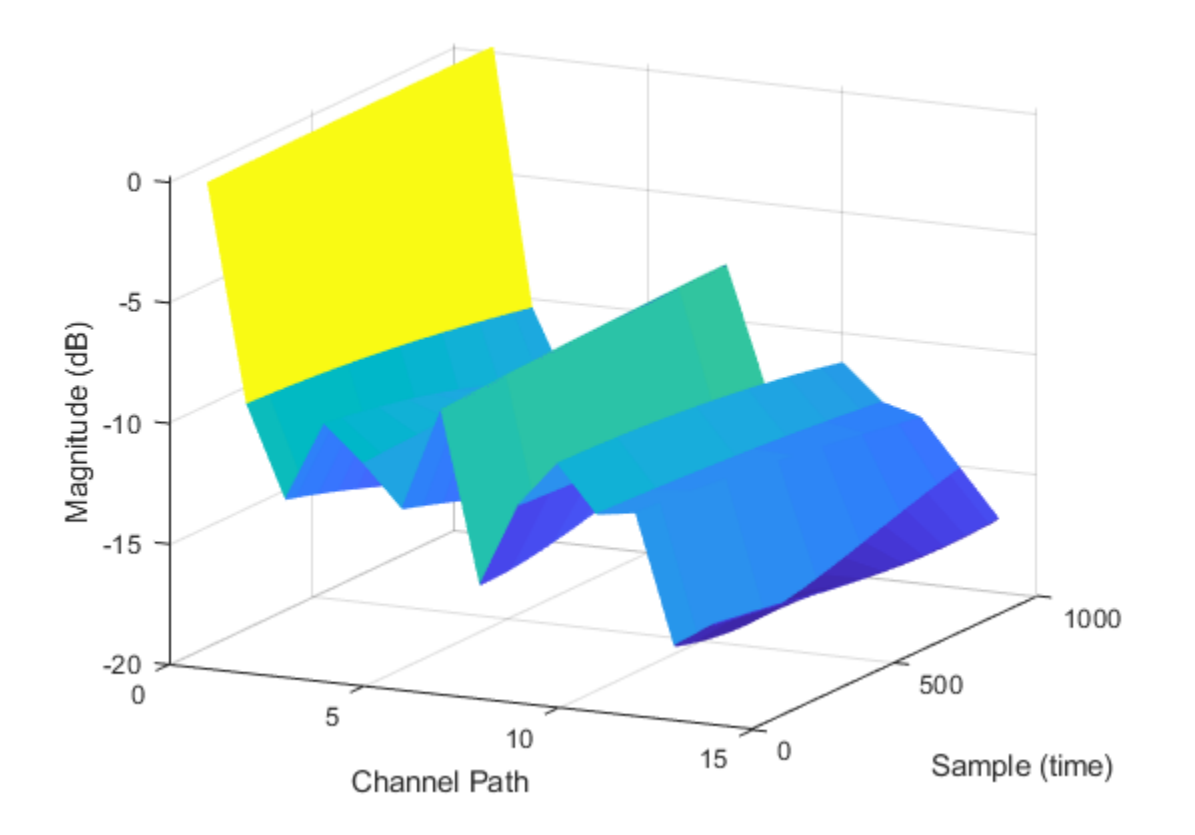

#### **See Also**

**System Objects** nrTDLChannel

#### <span id="page-9-0"></span>**Reconstruct Channel Impulse Response Using CDL Channel Path Filters**

Reconstruct the channel impulse response and perform timing offset estimation using path filters of a Clustered Delay Line (CDL) channel model with delay profile CDL-D from TR 38.901 Section 7.7.1.

Define the channel configuration structure using an nrCDLChannel System object. Use delay profile CDL-D, a delay spread of 10 ns, and UT velocity of 15 km/h:

```
v = 15.0; % UT velocity in km/h
fc = 4e9; \frac{1}{2} \frac{1}{2} \frac{1}{2} \frac{1}{2} \frac{1}{2} \frac{1}{2} \frac{1}{2} \frac{1}{2} \frac{1}{2} \frac{1}{2} \frac{1}{2} \frac{1}{2} \frac{1}{2} \frac{1}{2} \frac{1}{2} \frac{1}{2} \frac{1}{2} \frac{1}{2} \frac{1}{2} \frac{1}{2} \frac{1}{2} \c = physconst('lightspeed'); % speed of light in m/s
fd = (v*1000/3600)/c*fc; % UT max Doppler frequency in Hz
cdl = nrCDLChannel;
cdl.DelayProfile = 'CDL-D';
cdl.DelaySpread = 10e-9;
cdl.CarrierFrequency = fc;
cdl.MaximumDopplerShift = fd;
```
Configure the transmit array as  $[M N P M g] = [2 2 2 1 1]$ , representing 1 panel  $(Mg=1, Ng=1)$  with a 2-by-2 antenna array  $(M=2, N=2)$  and P=2 polarization angles. Configure the receive antenna array as  $[M N P Mg Ng] = [1 1 2 1 1]$ , representing a single pair of cross-polarized co-located antennas.

```
cdl.TransmitAntennaArray.Size = [2 2 1 1];cdl.ReceiveAntennaArray.Size = [1 1 2 1 1];
```
Create a random waveform of 1 subframe duration with 8 antennas.

```
SR = 15.36e6;
T = SR * 1e-3;cdl.SampleRate = SR;
cdlinfo = info(cdl);Nt = cdlinfo.NumTransmitAntennas;
```
txWaveform = complex(randn(T,Nt),randn(T,Nt));

Transmit the input waveform through the channel.

```
[xxWaveform, pathGains] = cd(txxWaveform);
```
Obtain the path filters used in channel filtering.

 $path Filters = getPathFilterS(cdl);$ 

Perform timing offset estimation using nrPerfectTimingEstmate.

```
[offset,mag] = nrPerfectTimingEstimate(pathGains,pathFilters);
```
Plot the magnitude of the channel impulse response.

```
[Nh,Nr] = size(mag);plot(0:(Nh-1),mag,'o:');
hold on;
plot([offset offset],[0 max(mag(:))*1.25],'k:','LineWidth',2);
axis([0 \space Nh-1 \space 0 \space max(mag(:)) *1.25]);
legends = ||h||, antenna || + num2cell(1:Nr);legend([legends "Timing offset estimate"]);
ylabel('|h|');
xlabel('Channel impulse response samples');
```
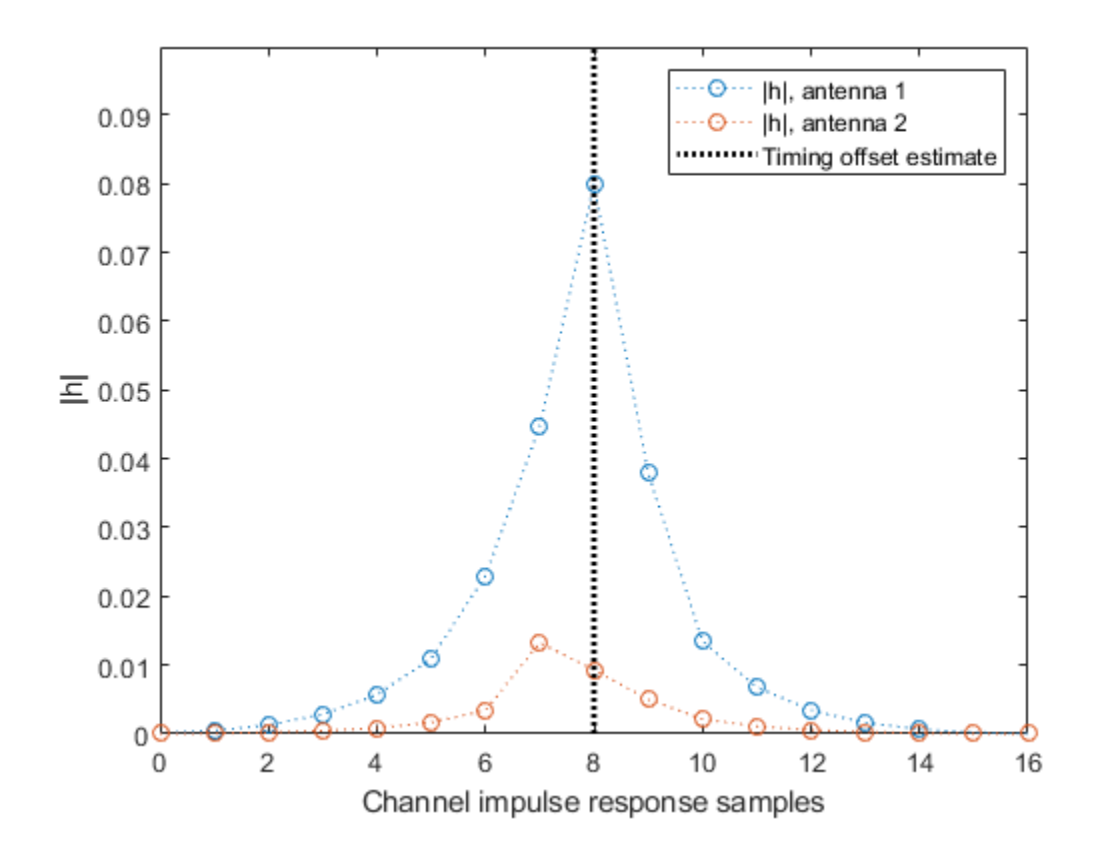

#### **See Also**

**Functions** nrPerfectTimingEstimate

# <span id="page-12-0"></span>**Signal Reception**

#### <span id="page-13-0"></span>**Extract PBCH Symbols and Channel Estimates for Decoding**

Extract physical broadcast channel (PBCH) symbols from a received grid and associated channel estimates in preparation for decoding a beamformed PBCH.

#### **PBCH Coding and Beamforming**

Create a random sequence of binary values corresponding to a BCH codeword. The length of the codeword is 864, as specified in TS  $38.212$  Section 7.1.5. Using the codeword, create symbols and indices for a PBCH transmission. Specify the physical layer cell identity number.

```
E = 864:
cw = randi([0 1], E, 1);ncellid = 17;v = 0;
pbchTxSym = nrPBCH(cw,ncellid,v);pbchInd = nrPBCHIndices(ncellid);
```
Use nrExtractResources to create indices for the two transmit antennas of a beamformed PBCH. Use these indices to map the beamformed PBCH into the transmitter resource array.

```
P = 2:txGrid = zeros([240 4 P]);F = [1 1i];[~,bfInd] = nrExtractResources(pbchInd,txGrid);
txGrid(bfInd) = pbchTxSym*F;
```
OFDM modulate the PBCH symbols mapped into the transmitter resource array.

```
txWaveform = ofdmmod(txGrid,256,[22 18 18 18],[1:8 249:256].');
```
#### **PBCH Transmission and Decoding**

Create and apply a channel matrix to the waveform. Receive the transmitted waveforms.

```
R = 3;H = dftntx(max([P R]));
H = H(1:P,1:R);H = H/norm(H);
rxWaveform = txWaveform*H;
```
Create channel estimates including beamforming.

```
 hEstGrid = repmat(permute(H.'*F.',[3 4 1 2]),[240 4]);
nEst = 0;
```
Demodulate the received waveform using orthogonal frequency division multiplexing (OFDM).

```
 rxGrid = ofdmdemod(rxWaveform,256,[22 18 18 18],0,[1:8 249:256].');
```
In preparation for PBCH decoding, extract symbols from the received grid and the channel estimate grid.

```
[pbchRxSym,pbchHestSym] = nrExtractResources(pbchInd,rxGrid,hEstGrid);
figure;
plot(pbchRxSym,'o:');
title('Received PBCH Constellation');
```
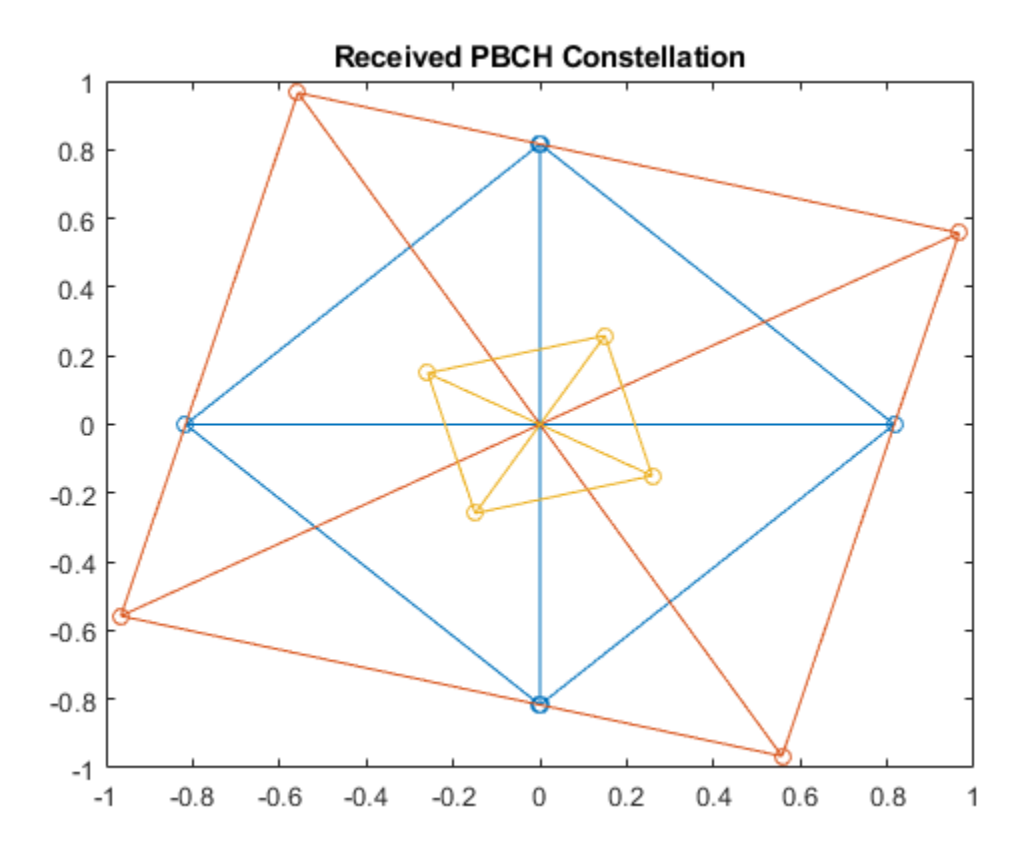

Equalize the symbols by performing MMSE equalization on the extracted resources. Plot the results.

```
pbchEqSym = nrEqualizeMMSE(pbchRxSym,pbchHestSym,nEst);
figure;
plot(pbchEqSym,'o:');
title('Equalized PBCH Constellation');
```
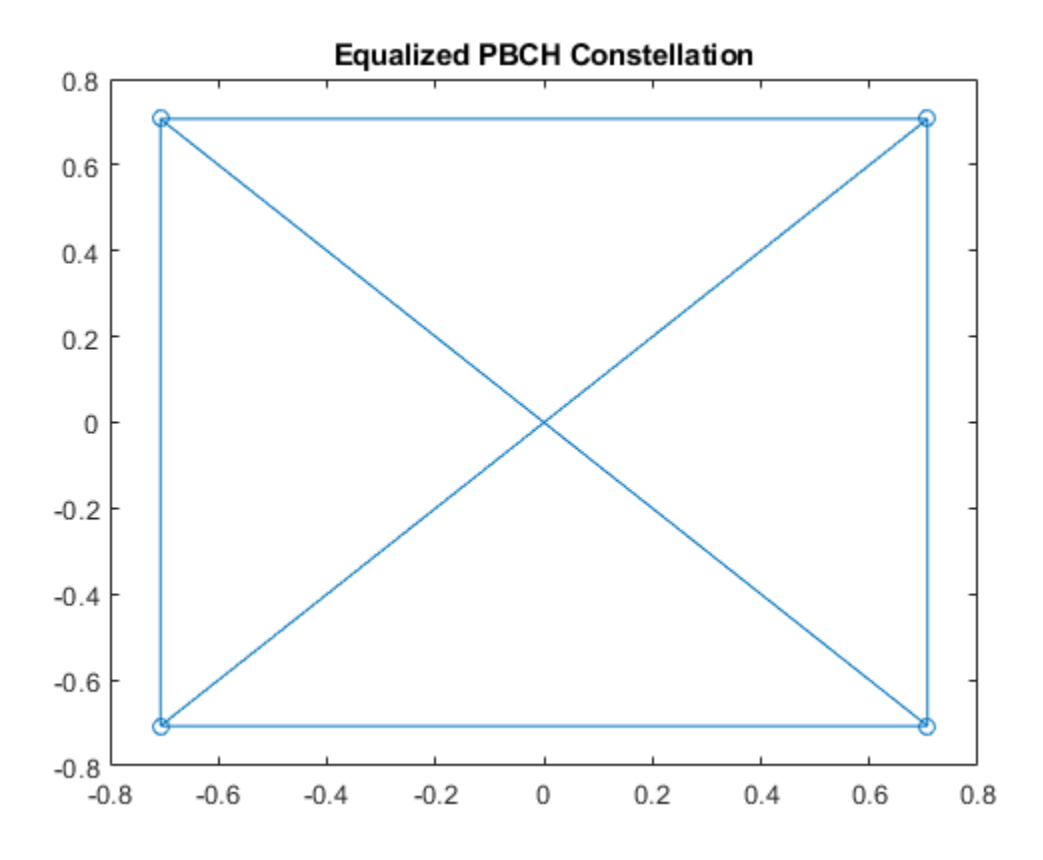

Retrieve softbits by performing PBCH decoding on the equalized symbols.

pbchBits = nrPBCHDecode(pbchEqSym,ncellid,v)

```
pbchBits = 864×1
10^{10} \times -2.0000
    -2.0000
     2.0000
    -2.0000
    -2.0000
      2.0000
      2.0000
```
 -2.0000 -2.0000 -2.0000 ⋮

## **See Also**

**Functions** nrEqualizeMMSE | nrExtractResources

# <span id="page-18-0"></span>**Code Generation and Deployment**

- • ["What is C Code Generation from MATLAB?" on page 3-2](#page-19-0)
- • ["Functions and System Objects Supported for MATLAB Coder" on page 3-4](#page-21-0)

#### <span id="page-19-0"></span>**What is C Code Generation from MATLAB?**

You can use 5G Toolbox together with MATLAB<sup>®</sup> Coder<sup>™</sup> to:

- Create a MEX file to speed up your MATLAB application.
- Generate ANSI®/ISO® compliant C/C++ source code that implements your MATLAB functions and models.
- Generate a standalone executable that runs independently of MATLAB on your computer or another platform.

In general, the code you generate using the toolbox is portable ANSI C code. In order to use code generation, you need a MATLAB Coder license. For more information, see "Getting Started with MATLAB Coder" (MATLAB Coder).

#### **Using MATLAB Coder**

Creating a MATLAB Coder MEX file can substantially accelerate your MATLAB code. It is also a convenient first step in a workflow that ultimately leads to completely standalone code. When you create a MEX file, it runs in the MATLAB environment. Its inputs and outputs are available for inspection just like any other MATLAB variable. You can then use MATLAB tools for visualization, verification, and analysis.

The simplest way to generate MEX files from your MATLAB code is by using the codegen function at the command line. For example, if you have an existing function, myfunction.m, you can type the commands at the command line to compile and run the MEX function. codegen adds a platform-specific extension to this name. In this case, the "mex" suffix is added.

codegen myfunction.m myfunction\_mex;

Within your code, you can run specific commands either as generated  $C$  code or by using the MATLAB engine. In cases where an isolated command does not yet have code generation support, you can use the coder.extrinsic command to embed the command in your code. This means that the generated code reenters the MATLAB environment when it needs to run that particular command. This is also useful if you want to embed commands that cannot generate code (such as plotting functions).

To generate standalone executables that run independently of the MATLAB environment, create a MATLAB Coder project inside the MATLAB Coder Integrated Development

<span id="page-20-0"></span>Environment (IDE). Alternatively, you can call the codegen command in the command line environment with appropriate configuration parameters. A standalone executable requires you to write your own main.c or main.cpp function. See "C/C++ Code Generation" (MATLAB Coder) for more information.

#### **C/C++ Compiler Setup**

Before using codegen to compile your code, you must set up your C/C++ compiler. For 32-bit Windows platforms, MathWorks® supplies a default compiler with MATLAB. If your installation does not include a default compiler, you can supply your own compiler. For the current list of supported compilers, see [Supported and Compatible Compilers](https://www.mathworks.com/support/compilers/current_release/) on the MathWorks website. Install a compiler that is suitable for your platform, then read "Setting Up the C or C++ Compiler" (MATLAB Coder). After installation, at the MATLAB command prompt, run mex -setup. You can then use the codegen function to compile your code.

#### **Functions and System Objects That Support Code Generation**

All 5G Toolbox functions and System objects support for code generation. For an overview, see ["Functions and System Objects Supported for MATLAB Coder" on page 3-](#page-21-0) [4.](#page-21-0)

## **See Also**

**Functions** codegen | mex

#### **More About**

- "MATLAB Code for Code Generation Workflow Overview" (MATLAB Coder)
- • ["Functions and System Objects Supported for MATLAB Coder" on page 3-4](#page-21-0)

#### <span id="page-21-0"></span>**Functions and System Objects Supported for MATLAB Coder**

You can generate efficient  $C/C++$  code for all 5G Toolbox functions and System objects by using the MATLAB Coder product (requires a license).

An asterisk  $(*)$  indicates that the reference page has usage notes and limitations for  $C/C+$ + code generation.

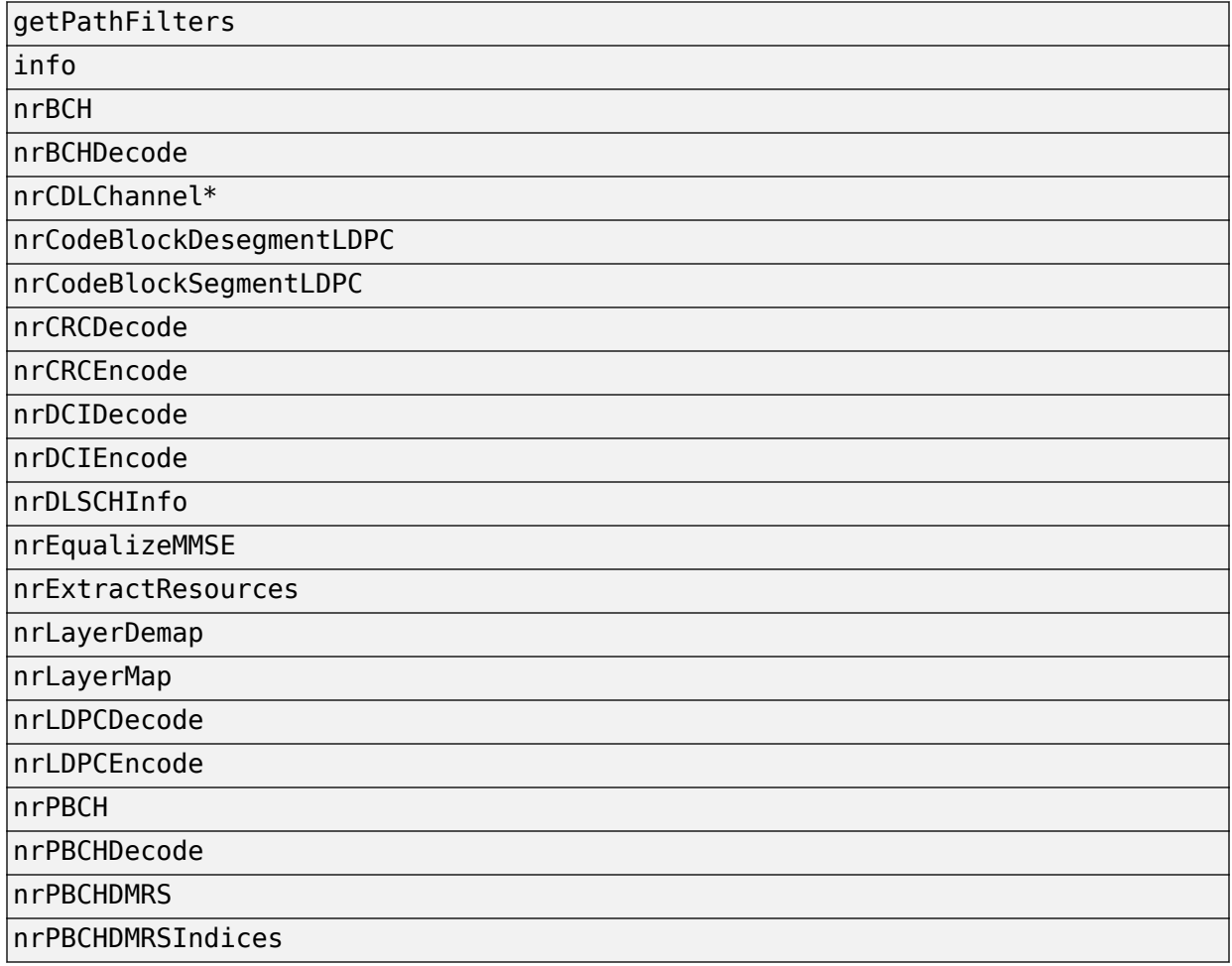

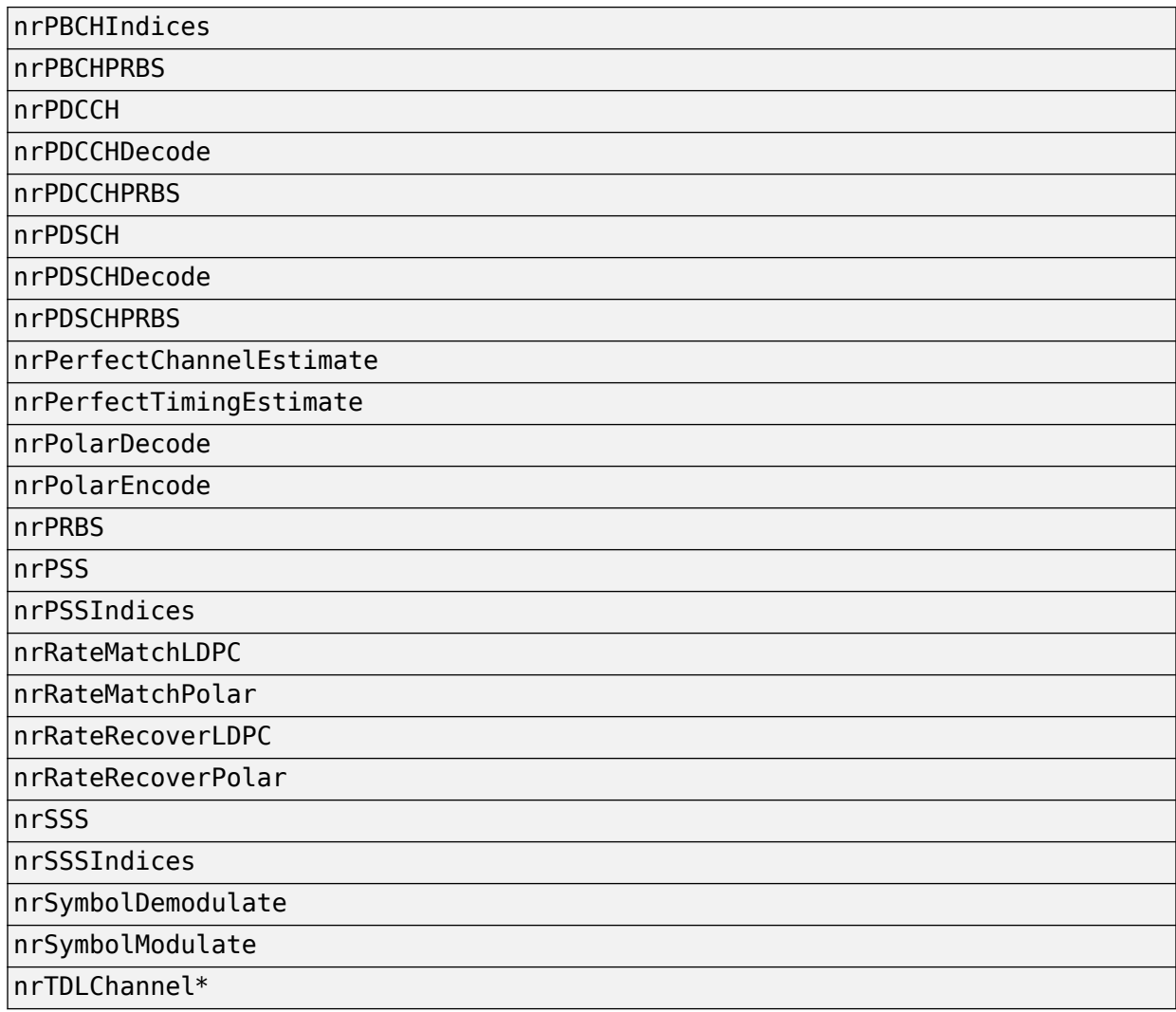

## **See Also**

#### **More About**

• ["What is C Code Generation from MATLAB?" on page 3-2](#page-19-0)